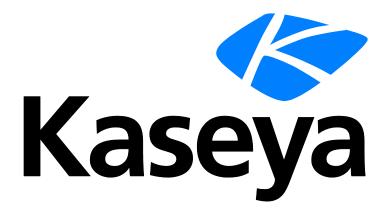

# **Getting Started**

**Quick Start Guide** 

Version R94

**English** 

### **Copyright Agreement**

The purchase and use of all Software and Services is subject to the Agreement as defined in Kaseya's "Click-Accept" EULATOS as updated from time to time by Kaseya at

http://www.kaseya.com/legal.aspx. If Customer does not agree with the Agreement, please do not install, use or purchase any Software and Services from Kaseya as continued use of the Software or Services indicates Customer's acceptance of the Agreement."

# **Contents**

| VSA Modules               | 1  |
|---------------------------|----|
| Page Layout               | 2  |
| Notification Bar          | 4  |
| Toolbox                   | 5  |
| Status Monitor            | 6  |
| Administrator Notes       | 7  |
| Bookmarks                 | 7  |
| User Menu                 | 8  |
| Color Scheme              | 8  |
| Agents                    |    |
| Check-in Icons            | 9  |
| Live Connect              |    |
| Quick View                | 10 |
| Agent Badges              | 11 |
| Data Table Column Options |    |
| Learning More             |    |
| Index                     |    |

# **VSA Modules**

All VSA functions can be accessed through modules located along the left side of the user interface. Within each module are the core functions that allow users to perform a variety of tasks on remotely managed **machines** (http://help.kaseya.com/webhelp/EN/VSA/9040000/index.asp#6779.htm) and the Kaseya Server.

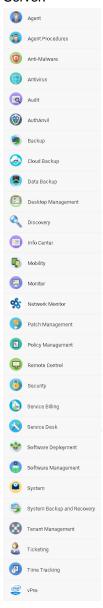

# Page Layout

The user interface of the VSA is designed to be flexible while streamlining the choices a user makes.

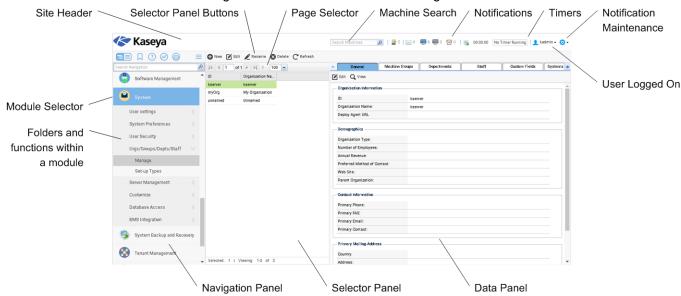

- Navigation Panel The module tabs and function panes are combined into a single expandible-collapsible explorer like navigation panel.
- Navigation Modes Two modes are available:
  - > Tree-Based Allows you to select and expand individual folders within a module.
  - Classic Displays one module at time. Defaults to fully expanded. Defaults to a collapsed folder view which can then be selectively expanded.
- Selector Panel Many VSA functions display a middle selector panel to select one or more records. The selector panel can be scrolled, filtered and sorted independently from any other pane.
- Data Panel On the right hand side of the screen, is a data panel designed as a series of tabbed views, providing quick access to each property or data view no matter how complex a function might be. Many of the tabs have fields you can edit and buttons that provide additional functionality.
- Module Selector At the top of the navigation panel is a module selector. Clicking the visible module displays all the installed modules in the VSA. Clicking any of the other modules selects that module and displays the folders and functions within that module the user has access rights to see.
- Notification Bar Displays the status and counts for categories of notifications. Notifies you when a specified RSS feed has been updated.
- Notification Maintenance Customizes the display of notifications, by category.
- Toolbar The toolbar, just above the module selector, provides instant access to the global functions Show Bookmarks, Add Bookmark, Help, Status, and Notes. This feature can be hidden using the gear icon in the top right corner of the Notification Bar (page 4).
- Search Navigation Enter a string to find all navigation items that match the string. This feature can be hidden using the gear icon in the top right corner of the Notification Bar (page 4).
- Expand/Collapse A << icon on the right side of the toolbar collapses the navigation panel. Once collapsed a >> icon expands the navigation panel.
- Selector Panel Buttons At the top of the selector panel is a page-specific button bar. Typically these
  buttons include creating, editing and deleting records listed in the selector panel. Additional
  buttons display, depending on the page and your logon access rights.

- Page Selector If the selector panel list is longer than one page, the page selector enables you to browse through multiple pages. You can set the number of rows displayed on each page.
- Site Header A customizable site logo and header text displays in the upper left corner.
- Machine Search Enter a string without spaces into the edit box and all machine names containing that string display in a drop down list.
- Role/Scope Selector Selects the combination of role and scope that is currently active for your logon. If you have more than one role or scope available to you, you can switch roles or scopes anytime during your logon.
- Logged On User / Logoff Displays the username of the user currently logged on and a logoff link.
- Unread Messages The number of unread messages displays in the upper right corner. You can click this counter at any time to display your VSA inbox immediately.
- Timers Records time entries that can be applied to timesheets and other work type records.

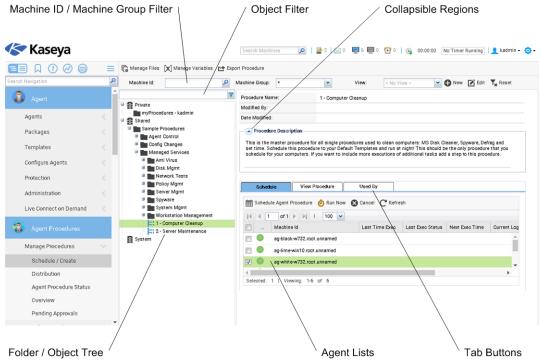

- Machine ID / Machine Group Filter If a page displays an agent list, then the Machine ID / Machine Group filter displays at the top of the page. The filter enables you to limit the list of agents displayed on the machine, by individual machine, machine group, organization or by view definition.
- Folder / Object Trees Certain functions display a folder tree in the selector panel instead of list of records. Typically two folder trees are provided, one Private and one Shared, but sometimes only the Shared folder tree displays. You can create new objects in these folder trees, and in the Shared folder tree, share them with other users.
- Tree Filter All folder trees panels can be filtered by entering a string into the tree filter.
- Agent Lists Agents lists display on many VSA pages. In the new user interface, agents frequently display in one of the tabs in the data panel on the right side of the page.
- Tab Specific Buttons Any tab in the data panel on the right side of the page can display a tab specific set of buttons. Tab specific buttons affect the child record just below it. For example, when you want to run an agent procedure immediately, you select the procedure in the folder tree in the middle panel, then select one or more of the agents in the tab, then click the "Run Now" tab button to execute the agent procedure.

#### **Notification Bar**

Collapsible Regions - Panels, tabs and dialogs are sometimes segmented into collapsible regions.
 Clicking the down arrow lets you hide that region of the user interface. A collapsed region displays an expand button, enabling you to expand that region again.

# **Notification Bar**

A notification bar displays at the top of the VSA window and is visible from any module. The bar's icons provide immediate notifications throughout the VSA environment.

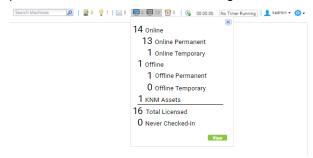

Types of notifications include:

- Service Desk tickets Multiple notification icons can be created for different desks, groups of desks, or other filter criteria.
- RSS announcements Multiple icons for different RSS feeds can be specified.
- System notifications Includes both "critical" and "warning" level system-level messages.
- Inbox messages Multiple icons can be created for different types of inbox message.
- Agents online / agents offline Clicking either of the monitor icons displays a list of counts for agents online and offline, permanent and temporary, KNM assets, total licensed and never checked in. Click View to display the Agents > Manage Agents page.

### **Machine Search**

A **Machine Search** edit box displays on the right side of the notification bar. Enter a string without spaces into the edit box and all machine names containing that string display in a drop down list. Search strings are matched against the following types of information.

- display name
- current login
- last login name
- mach name
- admin contact
- contact name
- contact phone
- contact email
- ip address
- ipv6 address
- default gateway
- connection gateway ip
- primary wins server
- dns server 1
- dns serve 2
- os type
- os info

- mac addr
- org name
- group name

The drop-down list displays the following information for each machine ID found:

- The computer name.
- The VSA administrator name responsible for this machine ID.
- The contact name for this computer.
- The number of tickets associated with this machine. Click the icon to display the tickets in a ticket table.
- The number of alarms associated with this machine. Click the ☐ icon to to display the Alarm Summary (http://help.kaseya.com/webhelp/EN/VSA/9040000/index.asp#4112.htm) page for this machine.

The admin contact, contact name, contact phone, and contact email can all be specified using the Agent > Edit Profile page. All other fields are collected from audits and display on the Agent > Manage Agents page or Audit > Machine Summary page.

### **Notification Bar Settings**

A gear icon at the far right of the notification bar provides access to **Notification Bar Settings**, enabling the user to customize the notification bar. Customization includes:

- Selecting different icons for each type of notification.
- Selecting which system-level warnings you want to be reminded of.
- Setting how "noticeable" the notification is: silent, subtle, or flyout.
- Using the separator bar to group icons.
- Hiding notifications that have no items to show.

You can can also move any notification icon left or right simply by dragging it along the notification bar.

#### **Left Side Navigation**

A gear icon state the far right of the notification bar provides access to a Left Side Navigation pair of options.

- Shortcuts If checked, displays the tool bar above the navigation pane.
- Search Navigation If checked, displays the search box above the navigation pane.

#### Alerts

Currently, the only alerts displayed by the notification bar are alerts generated using the **Agent Procedures** SendAlert() command. Additional types of alerts will be supported in future releases.

# **Toolbox**

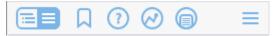

The **Toolbox** provides the user with a common area to access frequently used commands and functions. The **Toolbox** is accessible from any module, giving users convenient access to frequently used features of the VSA.

### **Navigation**

Click the **Navigation** icon to toggle between a single module and multi-module (tree) navigation panel.

#### **Status Monitor**

#### **Bookmarks**

Click the **Bookmarks** icon to display the list of **bookmarks** (page 7) you have saved.

#### Notes

Click the **Notes** icon to display the **User Notes** (page 7) window. **User Notes** provides a place to record and retrieve what previous user actions were performed on each machine.

#### Status

Click the **Status** icon to display the **Status Monitor** (*page 6*) window. **Status Monitor** continuously monitors selected machines, notifying you when they go online or offline.

### Help

Click the **Help** icon to display context-sensitive help for the currently selected function page.

### **Expand/Collapse**

Click the Expand/Collapse icon = to expand or collapse the navigation panel.

# **Status Monitor**

Toolbox > Status

The status monitor continuously monitors selected machines, notifying you when they go online or offline. If someone is currently logged onto the machine, **Status Monitor** displays their user name in bold along with the IP address of the machine. Master role users can also display the list of logged on VSA users.

#### Turn off sound

A unique audible tone sounds each time a machine goes online, machine goes offline, a user logs in, or a user logs out. Turn these sounds off by checking this box.

#### **Refresh Rate**

Refreshes the browser every 30 sec, 1, 2, or 5 minutes. Each browser refresh gets the latest status from **Virtual System Administrator™**. To get an immediate update, click the **Refresh** link.

#### List logged on users

Uncheck this box to hide the list of users.

Note: This option is available to master role users only.

### Sort By

List machines in any of the following order:

- Connection Gateway Numerically, left to right, by IP address. Best for grouping machines by how they are connected on the network.
- Group ID Alphabetically by group ID.
- Machine ID Alphabetically by machine ID.

#### Hide offline machines

Uncheck this box to list all machines. Offline machines have a grayed out icon.

### **Administrator Notes**

Administrator Notes allows you to log what you did to a machine or group of machines into the system database. The next time you have a problem with any machine, check the notes and see what other VSA users have done on that machine. The system time-stamps each administrator note and

associates the note with a VSA user name. Open the notes editor by clicking the Notes icon **Toolbox** (page 5), or in Live Connect (Classic), Machine Summary, or Quick View (Classic).

Note: You can print Administrator Notes using Info Center > Reporting > Reports > Logs - Admin Notes.

Note: Audit > Documents provides a different method of documenting a machine, by uploading documentation files for a specific machine to the Kaseya Server.

### Machine.Group ID

The list of Machine.Group IDs displayed is based on the Machine ID / Group ID filter and the machine groups the user is authorized to see using System > User Security > Scopes. Check the box in front of the machines you wish to apply the note to.

#### Time

Displays the time-stamp when the note was first entered. The time-stamp can be edited by clicking the edit icon next to the specific note whose time-stamp you wish to change.

#### Admin

Logon name of the user that entered the note. If a different user edits the note, this field is updated with the new user's name.

#### Delete the note

Delete the note by clicking the delete icon next to it. If more than one machine has the same note entered by the same user and has the same time-stamp, the system asks if you want to delete all occurrences of the note.

#### **Edit the note**

Change a note by clicking the edit icon next to it. Click the **Apply** button to commit the changes. Click **Cancel** to restore the original text. If more than one machine has the same note entered by the same user and has the same time-stamp, the system asks if you want to modify all occurrences of the note.

#### Note

Displays the user entered note for the selected machine.

#### **Notes per Page**

Number of notes to display at a time. Choices are 10, 30, and 100.

# **Bookmarks**

You can bookmark any item on the navigation pane. Bookmarks are defined by user. If you work with the same set of navigation items each day, this can save you navigation clicks.

- Click the Bookmarks icon to display the list of bookmarks you have saved.
- Click Organize Bookmarks to create bookmark folders and organize your bookmarks.

Click Add Bookmark to add a navigation item to your list of bookmarks.

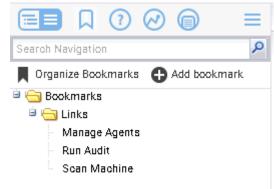

# **User Menu**

Click your VSA user logon name in the upper right hand corner of the VSA to display your User menu.

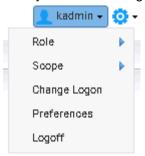

- Role Lists the user roles you can select. Determines the functions you have access to.
- Scope Lists the user scopes you can select. Determines the user data you have access to.
- Change Logon Selects the Change Logon page.
- Preferences Selects the Preferences page.
- Logoff Logs the user out of the VSA and redisplays the logon page.

Note: For increased security, it is recommended that users log off and terminate all browser sessions when not administering the server.

# **Color Scheme**

System > Customize > Color Scheme

The Color Scheme page determines the set of colors displayed by the VSA environment. Color Scheme selection applies to all users within the same partition.

To change color schemes:

- 1. Select a color scheme in the middle pane.
- 2. Click the Set Scheme button.

# **Agents**

The VSA manages machines by installing a software client called an **agent** on a managed machine. The agent is a system service that does not require the user to be logged on for the agent to function and does not require a reboot for the agent to be installed. The agent is configurable and can be totally invisible to the user. The sole purpose of the agent is to carry out the tasks requested by the VSA user. Once installed:

- An agent icon—for example the sagent icon—displays in the system tray of the managed machine. Agent icons can be custom images or removed altogether.
- Each installed agent is assigned a unique VSA machine ID / group ID / organization ID. Machine IDs can be created automatically at agent install time or individually prior to agent installation.
- Each installed agent uses up one of the available agent licenses purchased by the service provider.
- Agents are typically installed using packages created using Agent > Deploy Agents inside the VSA.
- Multiple agents can be installed on the same machine, each pointing to a different server.
- A **check-in icon** (page 9) displays next to each machine ID in the VSA, displaying the overall status of the managed machine. For example, the ① check-in icon indicates an agent is online and the user is currently logged on.
- Clicking a check-in icon displays a single machine interface for the managed machine called Live Connect. Live Connect provides instant access to comprehensive data and tools you need to work on that one machine.
- Hovering the cursor over a check-in icon displays an agent Quick View window immediately. You
  can view agent properties, quick launch selected agent procedures, or launch Live Connect from
  the agent Quick View window.

### **Check-in Icons**

Once a machine ID is created, an agent check-in icon displays next to each machine ID account in the VSA. These icons indicate the agent check-in status of each managed machine. Click a check-in icon to display Live Connect. Hovering the cursor over a check-in icon displays the agent Quick View window.

- Online but waiting for first audit to complete
- Agent online
- Agent online and user currently logged on. Icon displays a tool tip showing the logon name.
- Agent online and user currently logged on, but user not active for 10 minutes
- Agent is currently offline
- Agent has never checked in
- Agent is online but remote control has been disabled
- The agent has been suspended
- An agent icon adorned with a red clock badge is a temporary agent.

# **Live Connect**

The **Live Connect** app is a single-machine user interface that runs natively on your local machine, independent of the browser you are using to log into the VSA. The **Live Connect** app is designed

using a Material Design look and feel.

- The first page you see is the Asset Summary page.
- Multiple icons along the left provide access to other menus or pages.
- You can click the add tab icon to work with multiple menu options for the same machine at the same time.
- Most data lists throughout Live Connect can be filtered and sorted.
- Live Connect sessions continue without user interruption, even if the VSA user logs out of the VSA or the VSA session times out.
- Enhanced Live Connect features do not display until agents are updated.

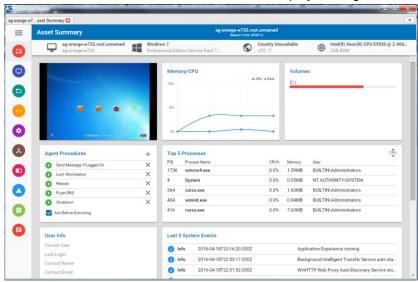

Note: This updated version of Live Connect replaces Live Connect (Classic). Live Connect (Classic) and Quick View (Classic) can be enabled by setting the Use new Live Connect when clicking the Live Connect button in Quickview option to No in System > Default Settings.

#### Launching Live Connect

- If you hover the cursor momentarily over the agent icon, the Quick View window displays. You can use Quick View to launch Live Connect.
- Ctrl+clicking the agent icon launches Live Connect immediately.
- The first time you launch Live Connect, you are prompted to download and install the Live Connect app on your local computer.
- You can also launch Live Connect independently of the VSA using:
  - The Agent/Asset Browser
  - ➤ Live Connect Mobile

A Custom URL Scheme (https://helpdesk.kaseya.com/hc/en-gb/articles/115002524068)

# **Quick View**

Hovering the cursor over a check-in icon displays an agent **Quick View** window immediately. You can use **Quick View** to:

- View agent properties
- Start a shared or private Kaseya Remote Control session

- Launch an agent procedure
- Launch Live Connect

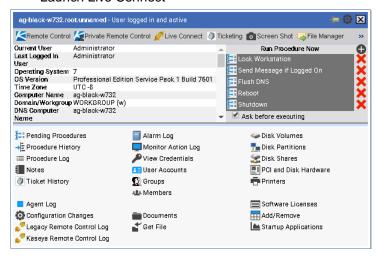

# **Agent Badges**

Select one or more machines on the Agent > Configure Agents > Edit Profile page, then click the **Icon Badge** link at the top of the page and select one of the available badges. You can define a **Special Instructions** text message for each badge. Click the **Update** button to assign the badge to selected machines.

When you hover the cursor over an agent status icon with a badge, the Quick View window displays the **Special Instructions** text in the bottom of the window.

# **Data Table Column Options**

Data tables in the VSA typically provide the following column options.

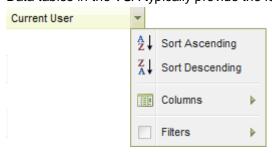

- Column Selection Click any column header drop-down arrow , then Columns to select which columns display in the table. Click the Sort Ascending or Sort Descending icons to sort the table by the selected column heading.
- Column Sorting Click the Sort Ascending 🖾 or Sort Descending 🖾 icons to sort the table by the selected column heading.

### **Data Table Column Options**

- Column Filtering Click the column drop-down arrow to enter a filter value for that column. For example enter NS to find all rows that start with NS in that column. Enter NS%2 to find all rows that start with NS and end with 2 in that column. You can filter by multiple column filters if you like.
- Flexible Column Widths Expand or collapse the width of each column by dragging the column header boundaries left or right.

# **Learning More**

PDFs are available to help you quickstart your implementation of Virtual System Administrator™. They can be downloaded from the first topic in the VSA online help (http://help.kaseya.com/webhelp/EN/VSA/9040000).

If you're new to **Virtual System Administrator™** we recommend the following quickstart guides:

- 1. Getting Started
- 2. User Administration
- 3. Agent Configuration and Deployment
- 4. Live Connect, Kaseya Remote Control, Quick View, User Portal
- 5. Monitoring Configuration
- 6. Custom Reports

The following resources are also available.

### **Kaseya University**

See **Kaseya University** (http://university.kaseya.com/efront/www/index.php) for training options.

# Index

### Α

Administrator Notes • 7 Agent Badges • 11 Agents • 9

#### В

Bookmarks • 7

#### C

Check-in Icons • 9 Color Scheme • 8

#### D

Data Table Column Options • 11

#### ı

Learning More • 13 Live Connect • 9

#### Ν

Notification Bar • 4

### Ρ

Page Layout • 2

### Q

Quick View • 10

### S

Status Monitor • 6

#### Т

Toolbox • 5

### U

User Menu • 8

### ٧

VSA Modules • 1